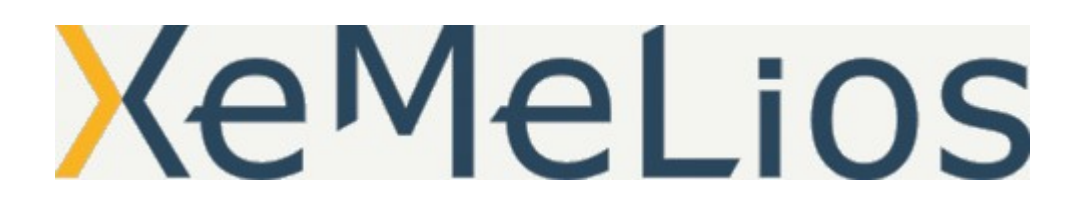

# **XeMeLios v5 - Documentation d'installation à l'attention des ordonnateurs au 30-07-2015.**

### **Table des matières**

- 1. [Téléchargement de XeMeLios](http://xemelios.org/v5/doc_install/index.html#download)
- 2. [Pré-requis](http://xemelios.org/v5/doc_install/index.html#requisites)
- 3. [Lancement du setup](http://xemelios.org/v5/doc_install/index.html#start)
- 4. [Premier démarrage](http://xemelios.org/v5/doc_install/index.html#first.start)
- 5. [Abonnements](http://xemelios.org/v5/doc_install/index.html#abonnements)
- 6. [Mise à jour de la Base De Données vers la V5](http://xemelios.org/v5/doc_install/index.html#maj.bdd)
- 7. [Si ça ne marche pas](http://xemelios.org/v5/doc_install/index.html#troubleshooting)
- 8. [Désinstallation](http://xemelios.org/v5/doc_install/index.html#desinstallation)

# **1. Téléchargement de XeMeLios**

Le programme d'installation de XeMeLios est disponible sur le site xemelios.org Lien direct :http://xemelios.org/v5/setup-xemelios-v5.exe, à copier dans la barre d'adresse de votre navigateur internet.

# **2. Pré-re[quis](https://www.java.com/fr/download/windows_xpi.jsp)**

Pour pouvoir être installé, XeMeLios nécessite plusieurs pré-requis :

- Version de Windows supérieure ou égale à **Windows XP, Windows Vista, Windows Seven** et **Windows 8** sont supportés.
- MySql **ne doit pas être installé** avant d'effectuer l'installation de la partie Serveur de XeMeLios. Si vous souhaitez installer XeMeLios sur une machine où MySql est

déjà installé, veuillez vous reporter à la documentation d'installation de la [base de](http://xemelios.org/v5/doc_install/setup-mysql.html) [données XeMeLios.](http://xemelios.org/v5/doc_install/setup-mysql.html) (http://xemelios.org/v5/doc\_install/setup-mysql.html)

- **Aucune version précédente de XeMeLios** ne doit être installée. Si vous aviez déjà une version précédente de XeMeLios installée, reportez-vous aux [conseils de](http://xemelios.org/v5/doc_install/desinstall-xemelios.html) [désinstallation de XeMeLios.](http://xemelios.org/v5/doc_install/desinstall-xemelios.html) (http://xemelios.org/v5/doc\_install/desinstall-xemelios.html)
- Pour installer la partie Serveur de XeMeLios, vous devez faire partie du groupe des utilisateurs avec pouvoir, ou être administrateur du poste.

### **3. Lancement du setup**

Après avoir téléchargé le programme d'installation de XeMeLios, il est nécessaire de l'exécuter afin d'installer le logiciel.

Si vous utilisez **Windows Vista, Windows Seven ou Windows 8**, il se peut que Windows vous demande l'autorisation de lancer le programme

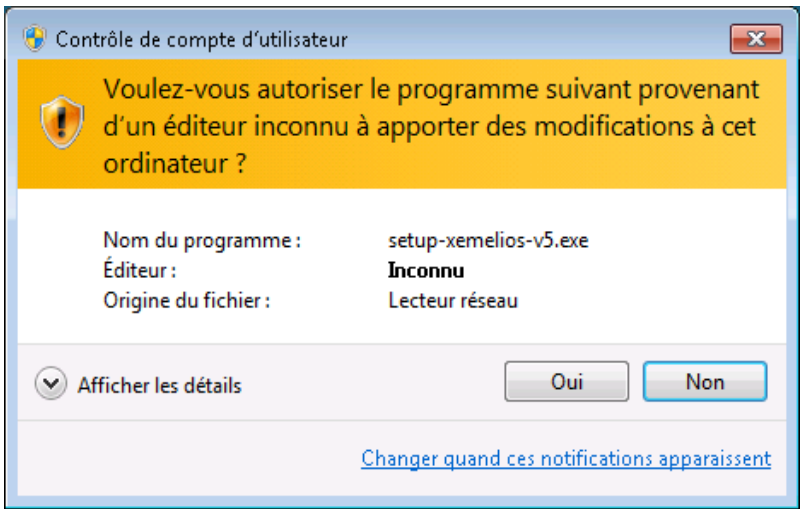

Il faudra accepter afin de poursuivre l'installation.

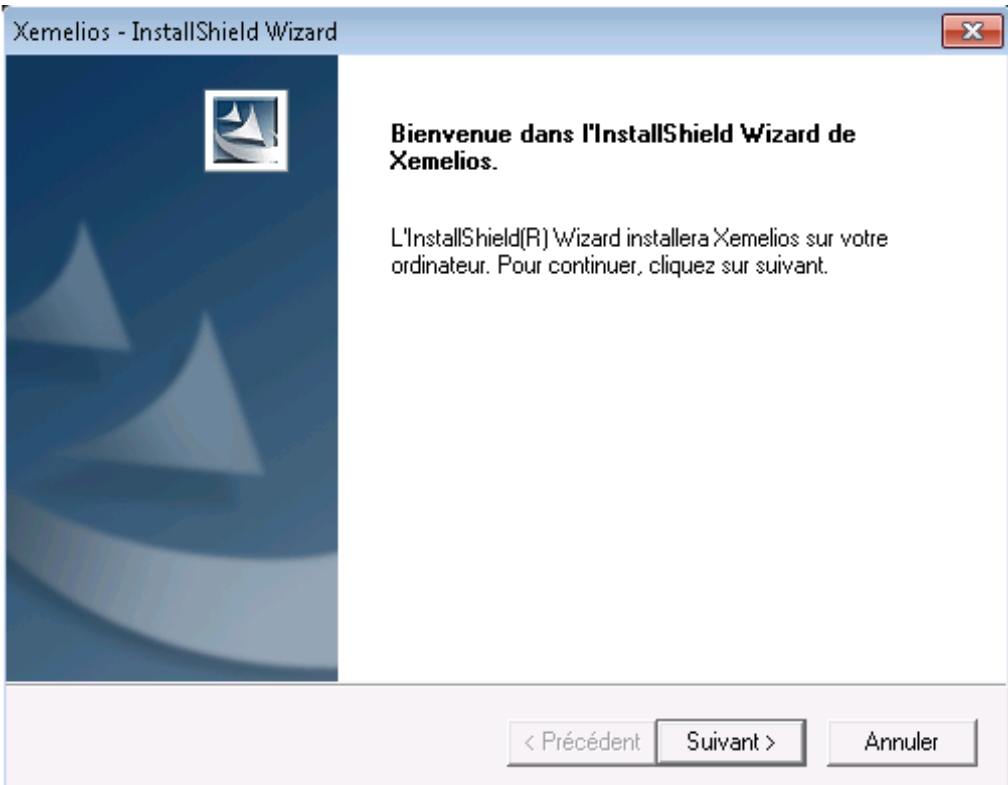

Le programme d'installation se lance. Cliquez sur suivant pour poursuivre.

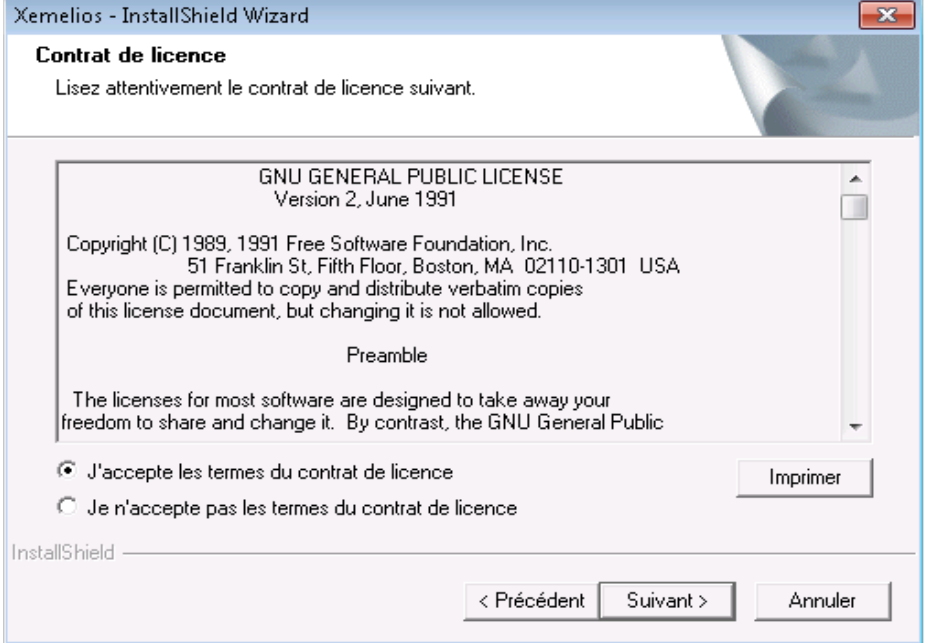

Les termes de la licence de XeMeLios s'affichent. Veuillez les accepter pour avancer dans la procédure d'installation et cliquez sur suivant.

Le choix du type d'installation apparaît

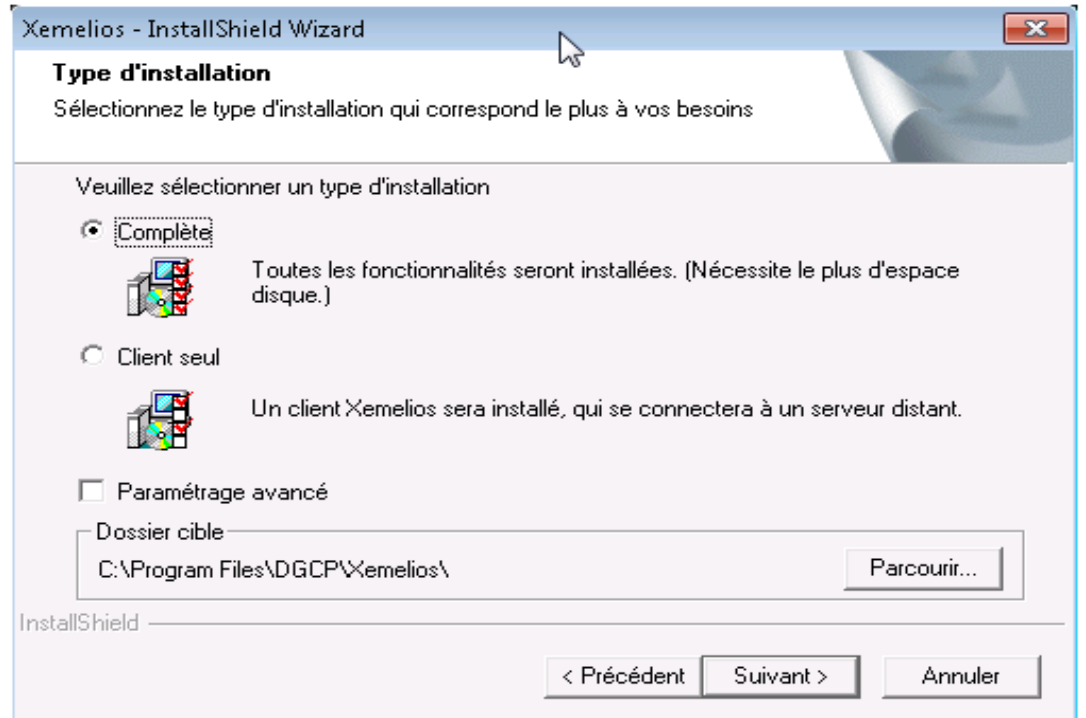

Choisissez alors le type d'installation de XeMeLios que vous souhaitez :

- [Installation "complète"](http://xemelios.org/v5/doc_install/index.html#install.complete) : Cette option permet d'installer un serveur XeMeLios **et** un client XeMeLios permettant d'accéder à ce serveur. **Cela convient pour la configuration classique d'une collectivité, pour un usage normal sans base de données.**
- [Installation "client seul"](http://xemelios.org/v5/doc_install/index.html#client.only) : Cette option n'installe qu'un client XeMeLios, qui se connectera à un serveur précédemment installé sur une autre machine.

Le paramétrage avancé permet de spécifier un port différent pour le serveur MySql de celui par défaut.

#### **Installation complète**

Cette option installe un XeMeLios complet, avec un serveur **et** un client.

Si le **Paramétrage avancé** n'est pas sélectionné, par défaut le port 3306 est utilisé pour MySql. Sinon, l'utilisateur se voit proposer de choisir un autre port.

Le XeMeLios client est paramétré pour se connecter sur le serveur installé.

#### **Installation client seul**

Cette option installe un client seul est installé.

Si le **paramétrage avancé** est sélectionné, l'utilisateur se voit demander de sélectionner le serveur, le port, le nom d'utilisateur et le mot de passe.

Sinon, seul le nom de serveur sera demandé.

## **4. Premier démarrage**

Lors du premier démarrage, XeMeLios effectue plusieurs contrôles et propose à l'utilisateur un paramétrage adapté.

#### **Serveur**

Si le client est lancé sur le serveur, et si l'authentification n'a jamais été paramétrée, XeMeLios proposera de configurer le mode d'authentification.

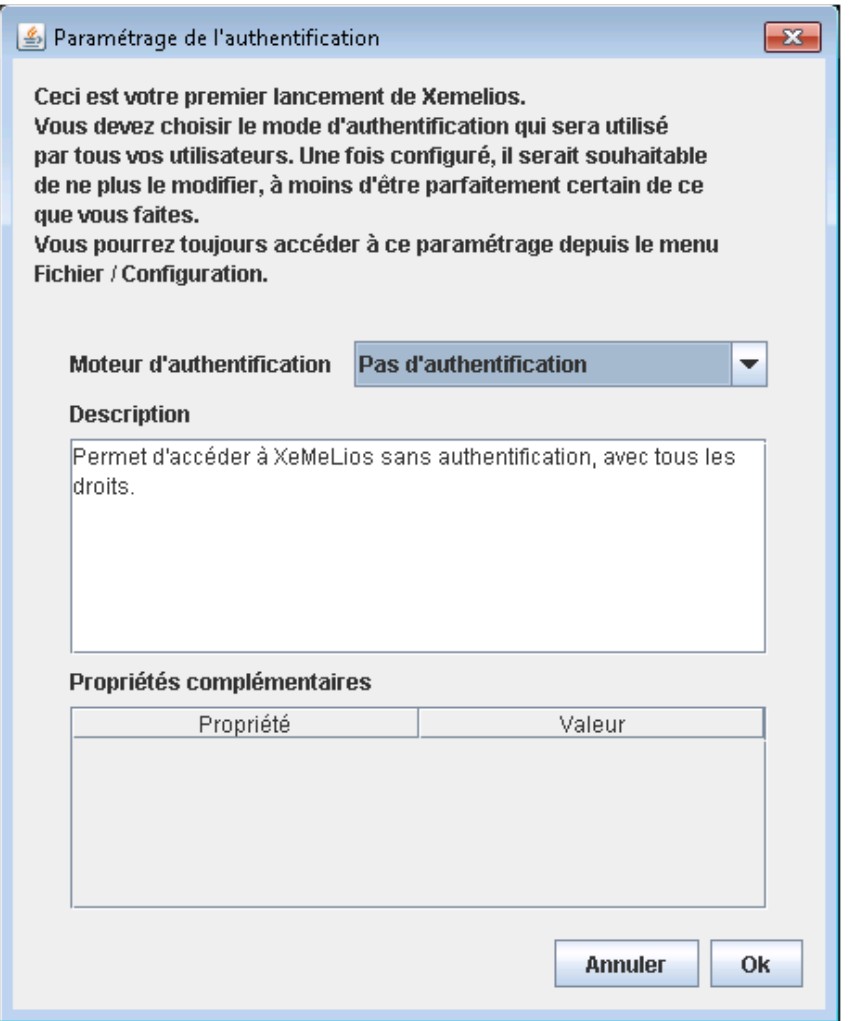

Il est recommandé de choisir l'option **Pas d'authentification**

L'option **Authentification DGFIP** est réservée aux installations dans le réseau interne de la DGFIP, et doit donc être proscrite

Si l'utilisateur annule, le lancement de XeMeLios est interrompu.

A tout moment, il est possible de re paramétrer le mode d'authentification, en allant dans le menu Fichier puis Configuration... et enfin onglet Authentification.

#### **Client**

Au premier lancement du client, XeMeLios propose un assistant qui permettra de paramétrer l'accès à Internet et les Abonnements.

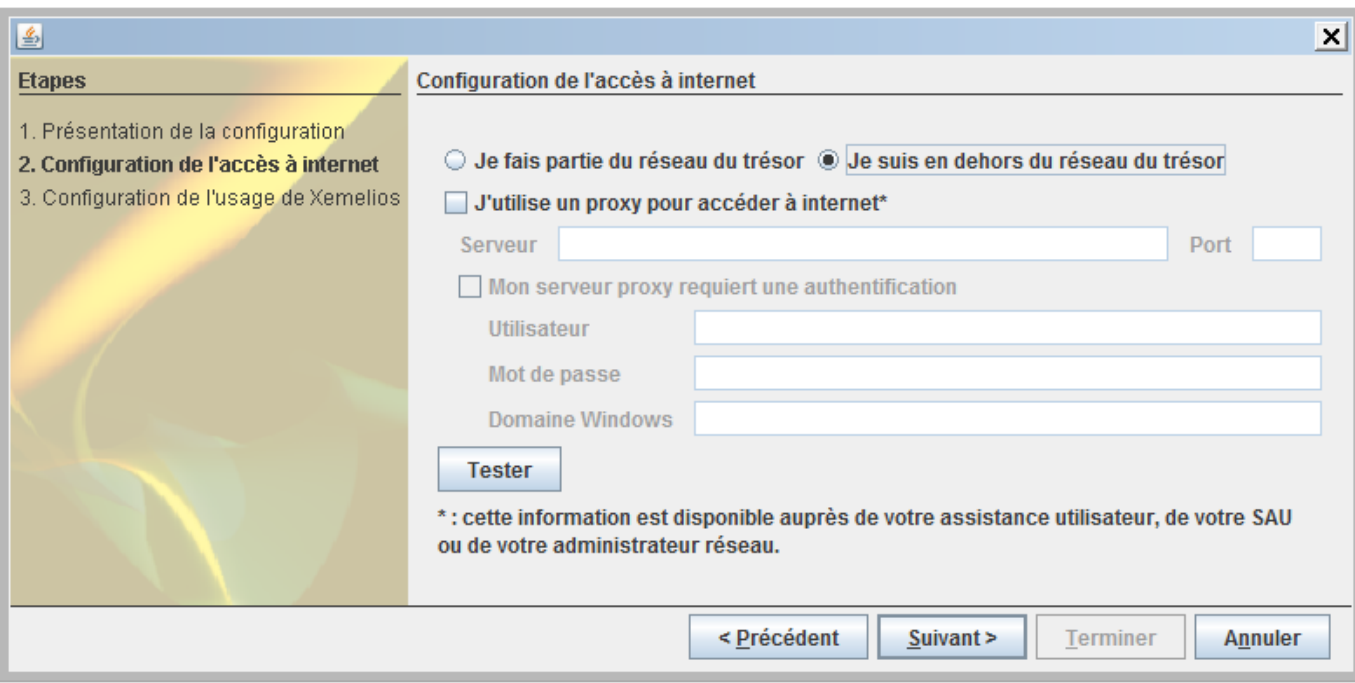

Choisir l'option **Je suis en dehors du réseau du trésor**

Les utilisateurs devront connaître les modalités d'accès à Internet afin de paramétrer l'accès. Sauf cas particulier connu des utilisateurs concernés, aucun proxy n'est utilisé.

# **5.Abonnements**

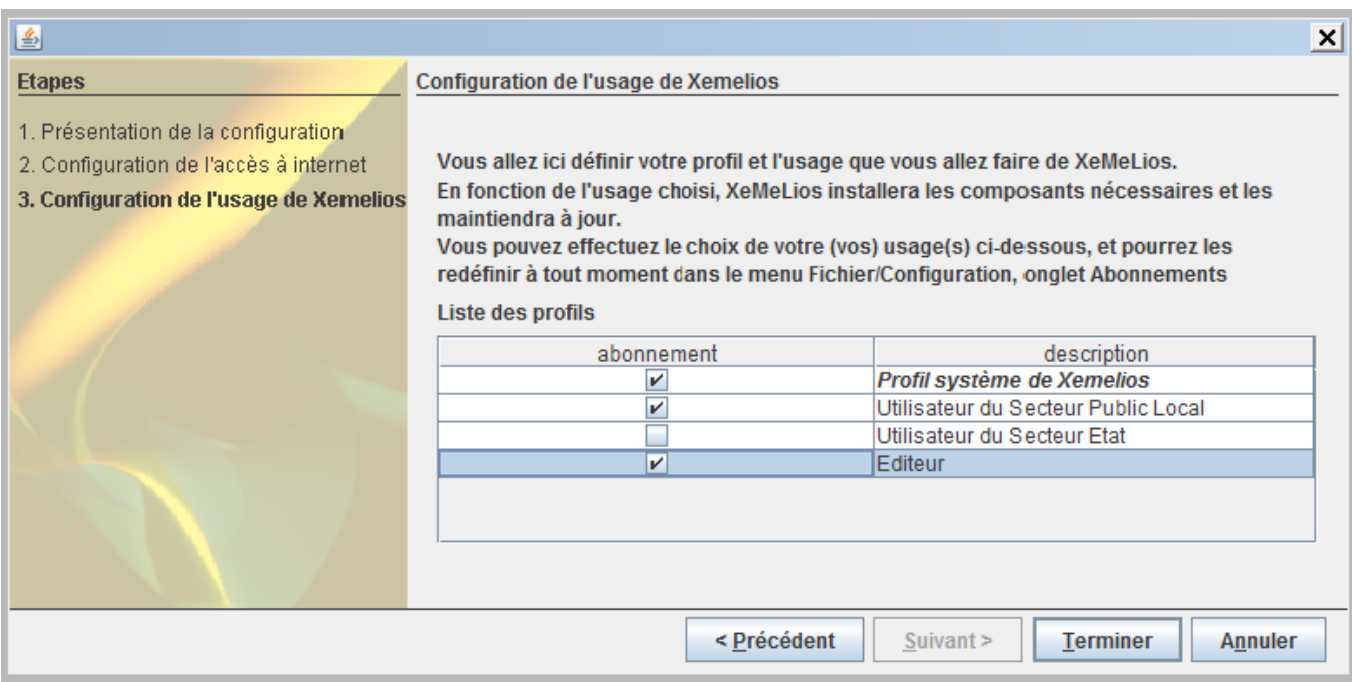

Le système des mises à jour a été profondément modifié avec la version 5.

Désormais, XeMeLios ne sait pas gérer par défaut les types de document.

XeMeLios propose plusieurs types d'usage, en fonction de profils d'utilisateurs.

Cet écran vous permet de sélectionner le type d'usage que vous comptez faire de XeMeLios, afin que les composants requis soient installés.

Sélectionner tous les composants excepté **Utilisateur du secteur état.**

Si vous voulez changer, affiner ou supprimer des abonnements; il vous suffira d'aller dans le menu Fichier puis Configuration... et enfin onglet Abonnements.

### **6. La mise à jour de la base de données (2 vagues de maj)**

Une fois l'installation effectuée et le profil d'utilisation défini, le redémarrage de XeMeLios permettra à votre base de données d'être à jour et compatible avec la version 5 tout en gardant vos données importées avec d'anciennes version de XeMeLios.

Attention toutefois, cette mise à jour **est obligatoire et peut être longue**.

Cela dépendra des performances de votre ordinateur, de la taille de votre base de données et de la nature des fichiers que vous avez importés.

A ce titre, nous conseillons aux utilisateurs de bases de données volumineuses (plusieurs années de fichiers stockés sans suppressions), de supprimer les données obsolètes ou qui ne sont plus utilisées avant de faire la mise à jour.

XeMeLios proposera également de supprimer certains types de données, si vous le souhaitez.

Une première recherche de mise à jour aura lieu, et aboutira à l'ouverture de la fenetre suivante : **maj 1**

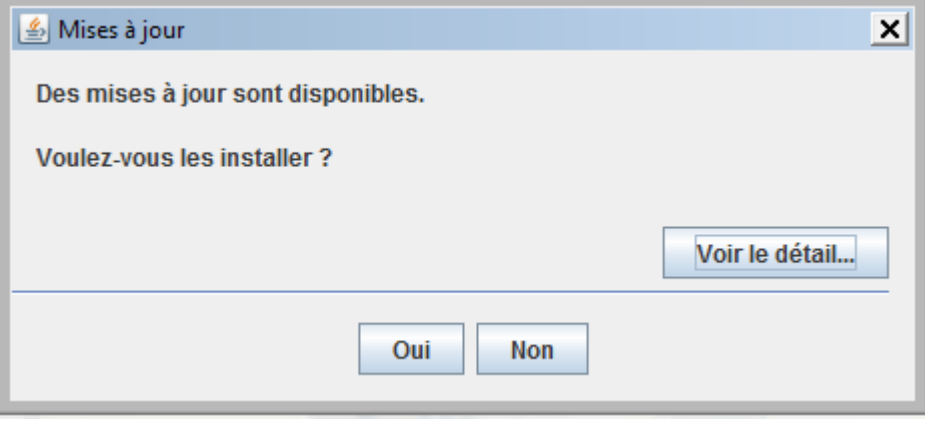

Répondre **oui**. Un décompte se fera en bas à droite de la fenêtre de XeMeLios. Puis un message annoncera la fin de l'installation des mises à jour. Un redémarrage de XeMeLios sera nécessaire

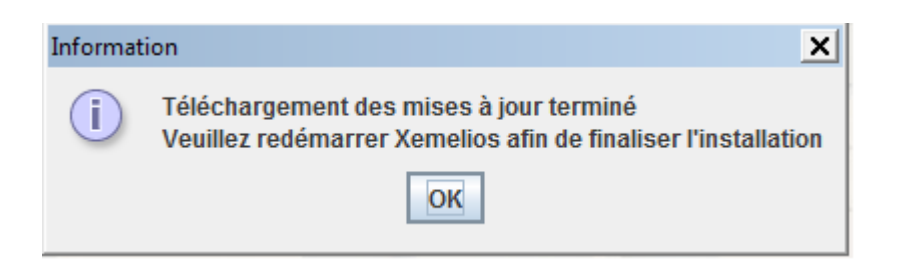

Au démarrage suivant, un message signale que XeMeLios a été correctement mis à jour

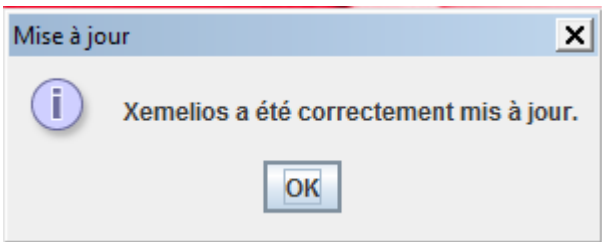

**Si ce n'est pas le cas, et qu'un message d'erreur apparaît, indiquant que « Il y a eu un problème lors de la mise à jour de Xemelios. Vous devez recommencer le processus de mise à jour. », passer au préalable par l'étape décrite en 7.2.**

Si tout se déroule correctement, une mise à jour importante sera annoncée : **maj 2**

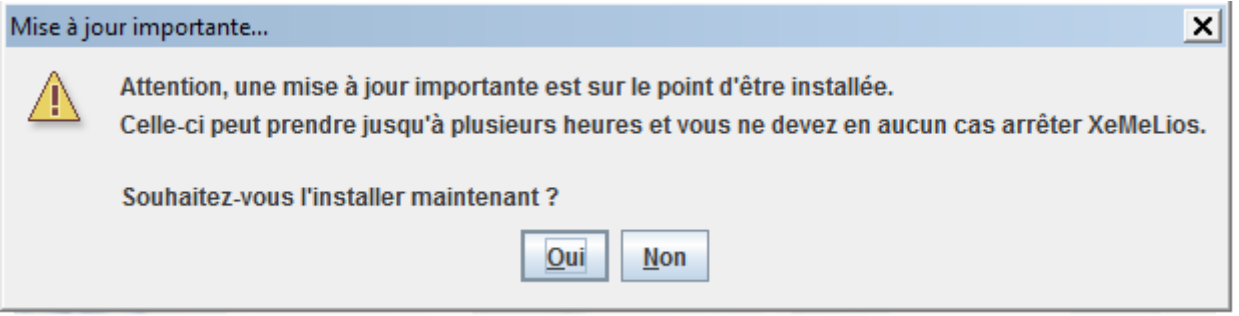

Répondre **oui**.

**ATTENTION**. Cette mise à jour se fait sans décompte de progression. Même si rien ne semble se dérouler, ne pas utiliser XeMeLios et laisser la mise à jour se dérouler, pendant au minimum une demi-heure. Il est conseillé d'effectuer cette mise à jour durant la pause méridienne.

Il est **impératif** de ne pas éteindre votre ordinateur **et** de ne pas fermer XeMeLios pendant cette mise à jour.

Une recherche se fera à chaque démarrage de XemeLios. Dans le cas où des mises à jour sont disponibles, **toujours les accepter.**

Si l'installation s'est déroulé correctement, XeMeLios se présentera comme suit

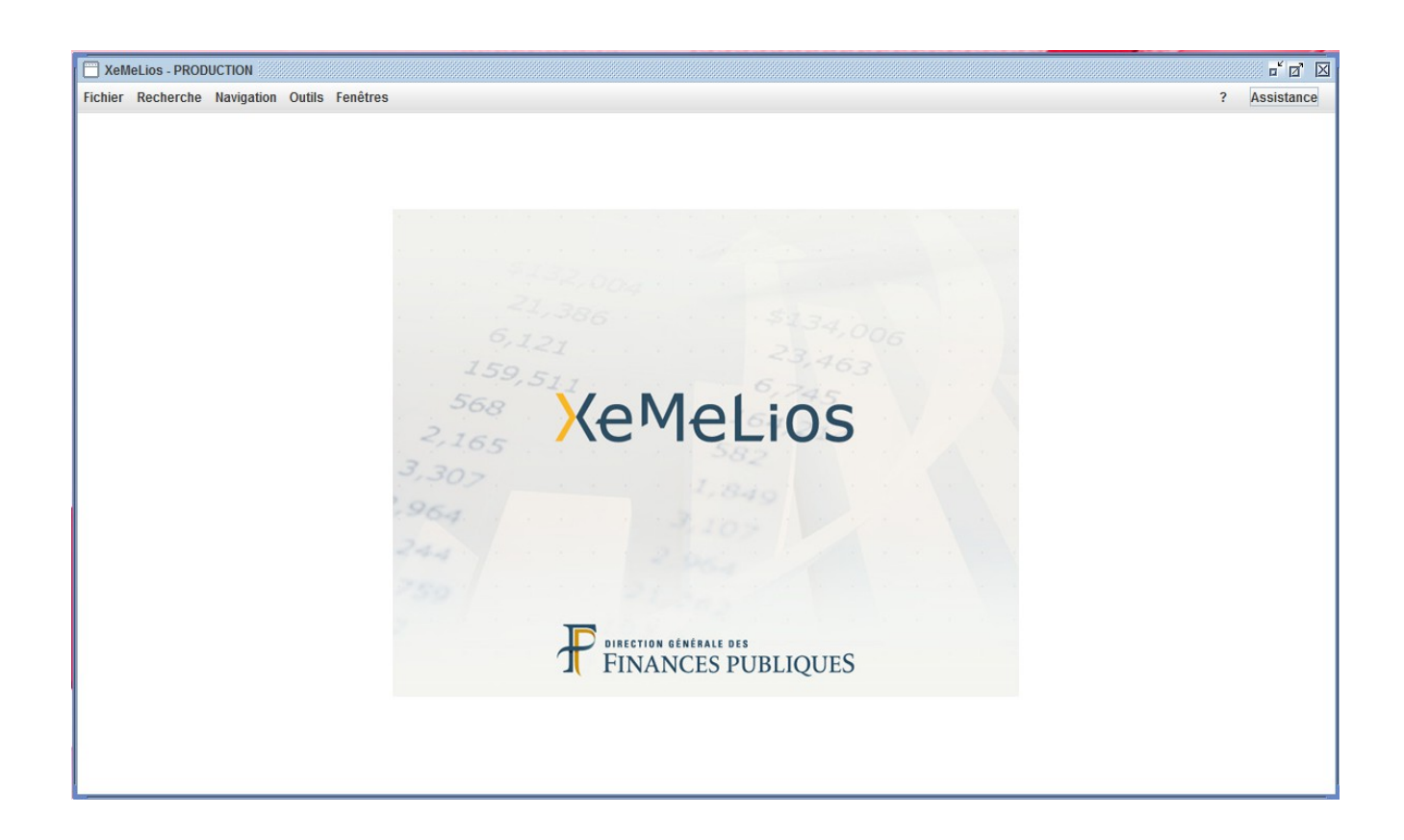

### **7. Si ça ne marche pas**

Nous avons essayé de lister les problèmes les plus fréquemment rencontrés.

Ceux-ci seront enrichis au fur et à mesure des remontées des utilisateurs.

En cas de problèmes rencontrés lors de l'installation de XemeLios, contacter l'Assistance Téléphonique aux Ordonnateurs au 0 810 001 856.

#### **7.1 : XeMeLios est déjà en cours d'exécution**

Au premier message, j'ai ce message d'erreur :

XeMeLios interdit désormais que deux instances de XeMeLios s'exécutent en même temps sur le le même poste. Pour contrôler cela, il utilise un port TCP/IP en écoute. Par défaut, le port sur lequel écoute XeMeLios est le 8973. Si sur votre poste, ce port est utilisé par une autre application, XeMeLios refusera de démarrer. **Exercísies de la contracteur de la contracteur de la contracteur de la contracteur de la contracteur de la contracteur de la contracteur de la contracteur de la contracteur de la contracteur de la contracteur de** 

Il suffira donc d'indiquer à XeMeLios quel port disponible doit être utilisé. Modifions ensemble le fichier **xemelios.properties** et généralement présent dans le répertoire **C:\Program Files\DGCP\XeMeLios\XeMeLios\root**.

Ce fichier peut s'ouvrir avec le bloc-notes Windows ou tout autre éditeur de texte.

Ajoutons la ligne suivante au fichier : **xemelios.isolation.port=8384** où 8384 est le port que vous aurez choisit.

En général, tout port au-dessus de 8100 convient.

# **7.2 Les problèmes de mise à jour Xemelios**

Si lors de l'installation ou de la mise à jour de XeMeLios, Le message d'erreur suivant apparaît :

• « il y a eu un problème lors de la mise à jour de XeMeLios. Vous devez recommencer le processus de mise à jour. »

Lorsque l'utilisateur répond « ok », il se retrouve à la première étape d'installation des mises à jour, et le processus se répète sans fin.

Pour résoudre le problème il est nécessaire de supprimer ou renommer le fichier « couri.ttf ». Ce fichier se trouve dans le répertoire suivant :

• Windows XP : C:\Program Files\DGCP\Xemelios\Xemelios\root\resources

• Windows Vista, 7 et 8 – 64 bits : C:\Program Files

(x86)\DGCP\Xemelios\Xemelios\root\resources

• Windows Vista, 7 et 8 – 32 bits : C:\Program

Files\DGCP\Xemelios\Xemelios\root\resources

Par exemple le fichier sera renommé en oldcouri.ttf, ou déplacé via clic droit sur le fichier « couper » et clic droit sur le bureau « coller »

### **Relancer XeMeLios pour faire la mise à jour de nouveau. Celle-ci aboutira ensuite correctement.**

Point d'attention :

Dans certain cas la suppression du fichier « couri.ttf » s'avère impossible. Pour pallier ce problème

il faut essayer les méthodes suivantes :

1. Arrêter le service « MySqlForXemelios » avant de supprimer le fichier « couri.ttf » :

Fermer XeMeLios s'il est ouvert,

Arrêter le service « MySqlForXemelios » (cf. Annexe),

Supprimer le fichier « couri.ttf » dans le dossier « DGCP/Xemelios/Xemelios/root/resources » Retourner dans le gestionnaire des tâches.

Démarre le service « MySqlForXemelios »,

Lancer XeMeLios.

2. Sur certains postes, il est impossible de supprimer le fichier pour des raisons de droits d'accès. Le contournement consiste à couper et coller le fichier sur le bureau.

# **8. Désinstallation de précédentes versions de XeMeLios**

Afin de pouvoir installer XeMeLios 5, vous devez préalablement avoir désinstallé les précédentes versions de XeMeLios (V3 et V4).

Vous pouvez cependant conserver votre base de données sans avoir à réimporter toutes vos données (XeMeLios vous le proposera pendant l'installation de la V5).

Si votre base de données est trop volumineuse pour être adaptée au fonctionnement de XeMeLios 5, l'installeur de XeMeLios vous avertira que certaines données devront être supprimées pour pouvoir terminer correctement l'installation de XeMeLios.

Il vous sera alors nécessaire de les réimporter manuellement.

### **Désinstallation**

Le plus simple est de passer par le panneau de configuration puis Ajout/suppression de programme, sélectionnez XeMeLios et enfin faites Modifier/Supprimer.

Ceci désinstallera XeMeLios mais laissera certains fichiers tels que votre base de données.

Les différents raccourcis qui resteront seront supprimés par le programme d'installation de XeMeLios V5.

#### **Suppression des fichiers**

Si vous ne souhaitez pas conserver votre base de données, supprimez le dossier **C:\Program Files\DGCP pour windows xp ou**

**C:\Program Files(x86)\DGCP pour vista, windows 7 et 8 - 64 bits ou C:\Programmes\DGCP pour vista, windows 7 et 8 32 bits.**

Après les suppressions, pensez à vider la corbeille Windows.